软件全称 AT 爱碳工程实用高效机房模拟软件 软件版本: **V1.0**

# 用 户 手 册

# 上海爱碳科技有限公司

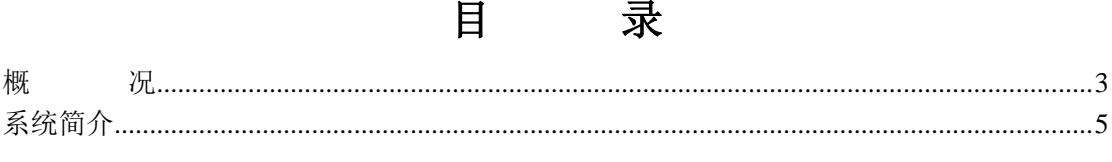

# 概况

# <span id="page-2-0"></span>一、 软件研发背景

为积极影响国家发改委关于印发《绿色高效制冷行动方案》(发改环资【2019】 1054 号)文件,实现国家对中央空调系统节能、降碳的目标,上海爱碳科技有 限公司利用企业自身优势及技术实力,开发出"AT 爱碳工程实用高效机房模拟 软件"用于中央空调系背景统能耗及能效模拟,指导中央空调系统设计、设备选 型、系统调试和制定系统控制逻辑策略,实现中央空调系统的"高效机房"。

## 二、 软件、硬件运行环境

Windows10、Windows11

## 三、 编程语言版本号、及程序

Python3.9

# 四、 软件功能与特点

1、软件功能

通过建立项目信息、导入中央空调系统负荷计算模型、建立设备参数库、主机设 备性能曲线模型、冷却塔模型、主机质调节模型、水系统量调节模型、能源价格 模型、投资分析模型;根据负荷计算模型中的逐时负荷、室外逐时气象参数和负 荷百分比参数作为计算前提条件,自动计算机组运行台数、机组出水温度和机组 COP 值, 求出机组逐时耗电量; 根据机组运行台数计算出冷却水泵逐时耗电量 和冷冻水泵逐时耗电量,根据室外湿球温度求出最佳逼近度,计算冷却塔风扇逐 时耗电量,最终求出所有设备的逐时耗电量之和即机组能效;根据能源价格模型、

投资分析模型便可分析出此系统运行成本及初投资成本即经济分析。

2、软件特点

1)通过对软件中搭建的中央空调冷源系统各耗电设备建立设备运行的数学模型, 根据逐时空调负荷联合各设备运行的数学模型计算出最节能的中央空调系统运 行模式;

2)可以实现各类中央空调系统能耗、能效的计算、碳排放计算和空调系统运行逻 辑的计算,其计算结果可指导实际空调系统节能降耗运行。

# 系统简介

## <span id="page-4-0"></span>概述

为积极响应国家发改委关于印发《绿色高效制冷行动方案》(发改环资【2 019】 1054 号)文件,实现国家对中央空调系统节能、降碳的目标和国家制定 "碳达峰"、"碳中和"大背景下,上海爱碳科技有限公司利用企业自身优势及 技术实力开发出"AT 爱碳工程实用高效机房模拟软件", 此软件是一款空调系 统能耗与能效模拟的软件,可实现中央空调系统中的"高效机房"、实现空调系 统节能降碳,应用此软件可以为客户提供降低空调系统能耗,减少碳排放的一体 化服务。

## 二、 应用范围和对象

此软件主要应用于暖通空调行业中的中央空调系统能效与能耗的模拟及指 导实际中央空调系统项目制定运行逻辑策略。

应用对象包括但不限于民用建筑(办公楼建筑中的中央空调系统、商业综合 体建筑中的中央空调系统、酒店建筑中的中央空调系统、医院建筑中的中央空调 系统、体育建筑中的中央空调系统、机场和车站码头建筑中的中央空调系统)中 的中央空调系统。

应用对象包括但不限于工业建筑(芯片制造工艺中的中央空调系统、数据中 心中的中央空调系统、电子厂房中的中央空调系统、医药厂房中的中央空调系统、 实验室中的中央空调系统、锂电池生产中的中央空调系统)中的中央空调系统。

# 三、 系统特色

此软件可以搭建中央空调系统冷源侧的各耗电设备数学模型,用于中央空调 能效与能耗的计算。

# 四、 界面设计

软件界面分为初始界面及子系统模块界面: 其中初始界面包含爱碳公司名称、Logo;

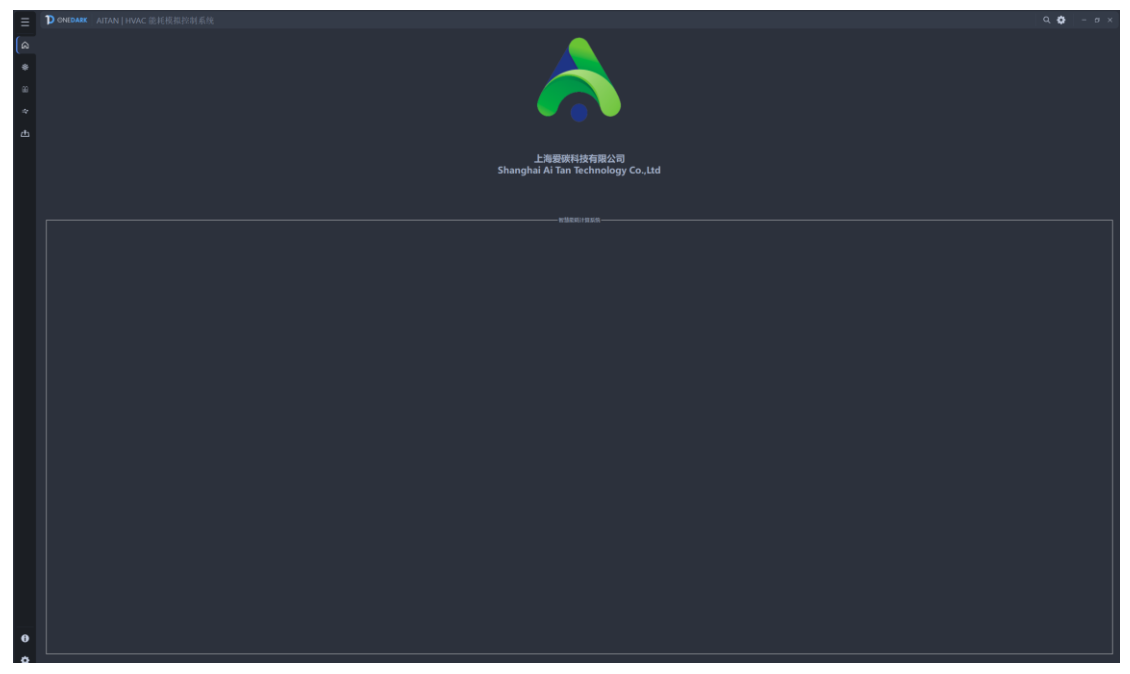

子系统模块界面包含冷水机组子系统模块,界面包含:系统模型图显示区域、参 数配置区域、运行系统及分析报告查看区域、计算图表展示区域、计算结果显示 区域。

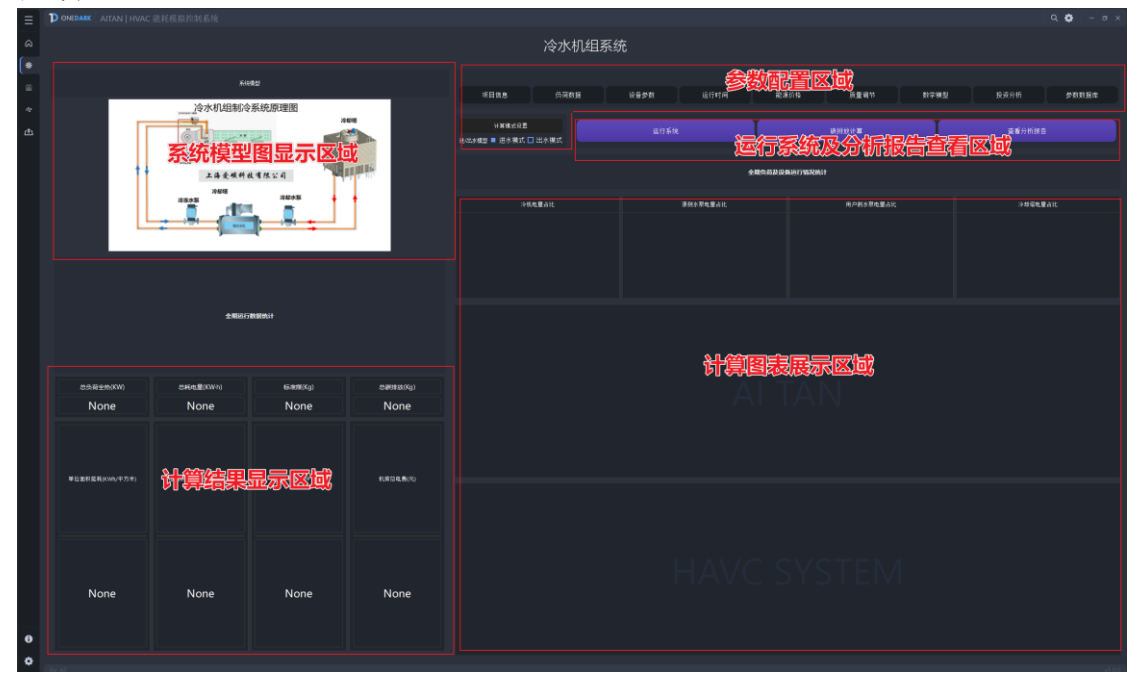

1、 系统模型图显示区域 用于展示冷水机组制冷系统原理图

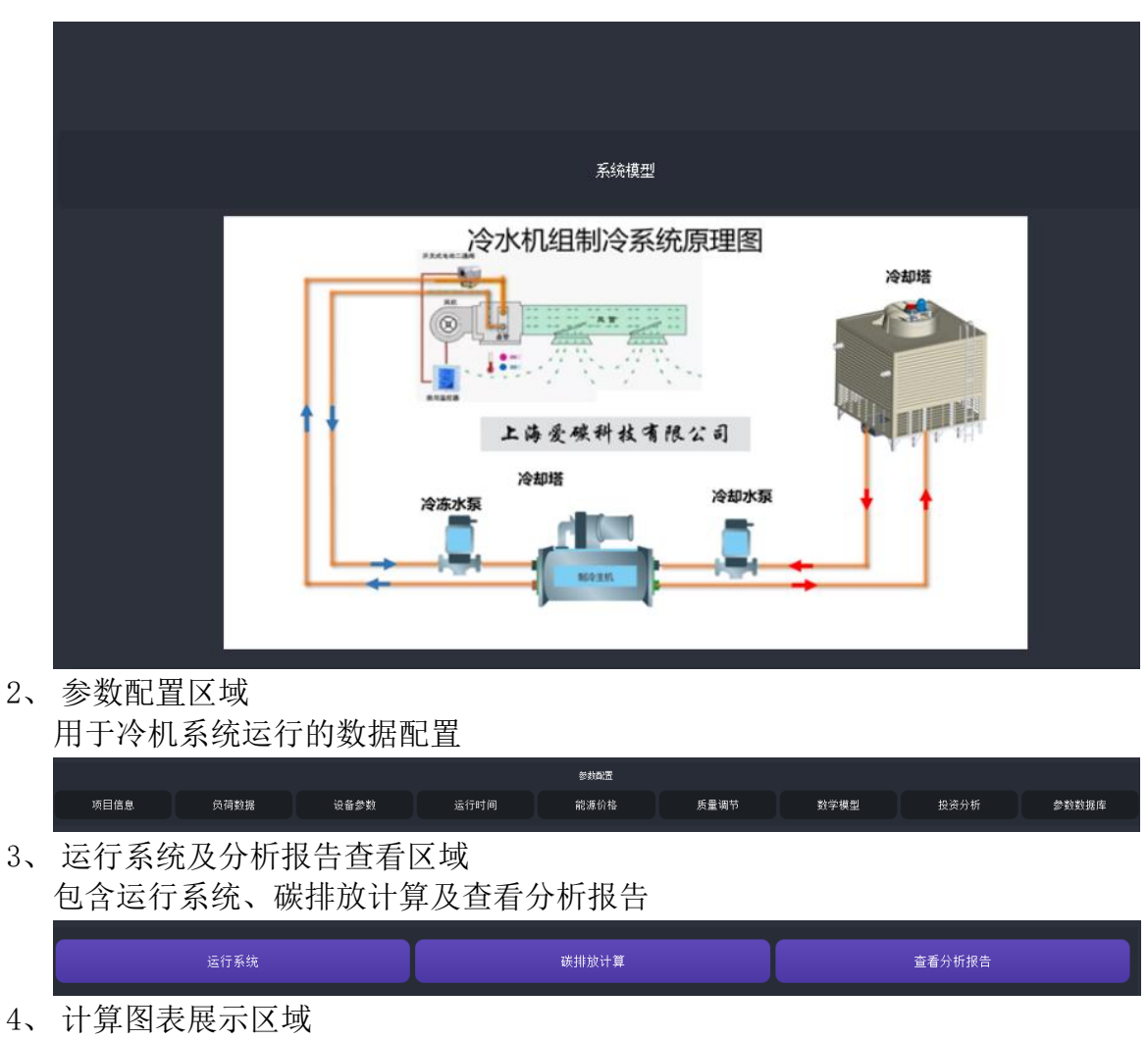

运行系统后进行计算结果的图形化展示

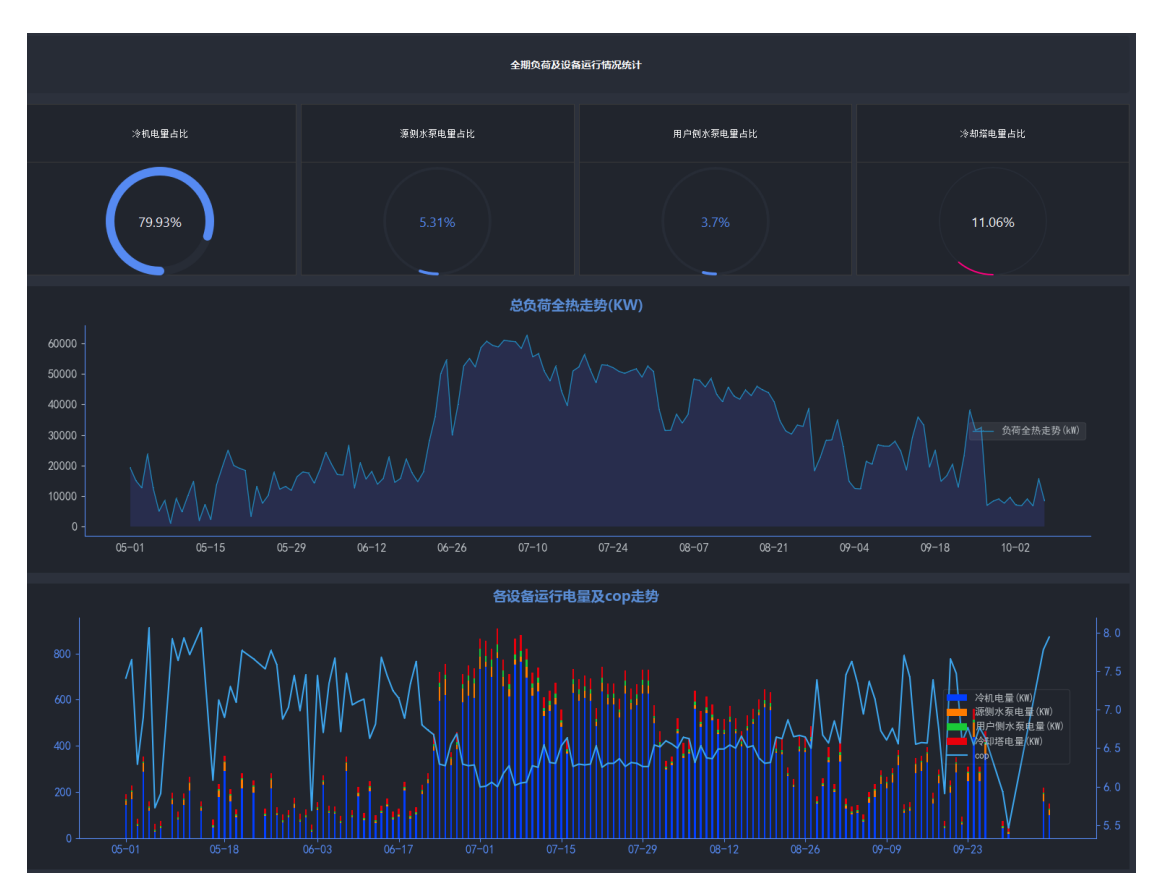

、 计算结果显示区域 重点计算结果的数据显示

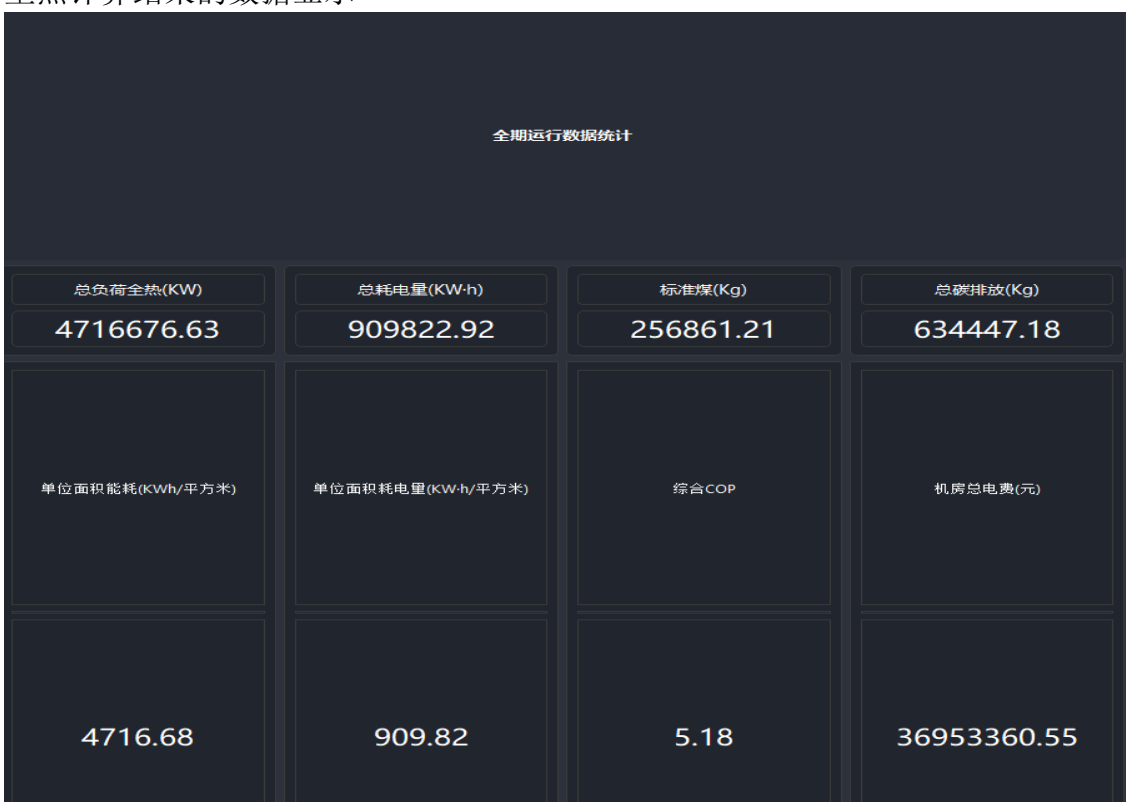

# 五、 主要功能简介

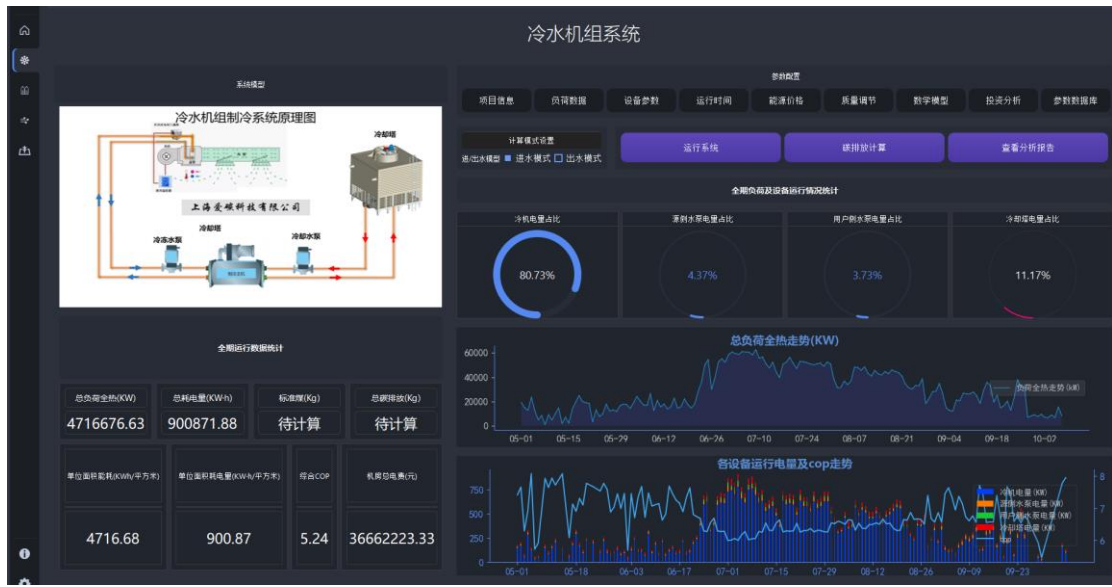

#### 功能 **1**

建立项目信息:项目信息中包含建筑信息,例如建筑面积、建筑高度、地理 位置、所属气候区、设计冷负荷等建筑基本参数;包含给排水专业、暖通专业、 电气专业、自控专业的人员的基本信息。

### 功能 **2**

建立负荷数据:负荷数据中包含逐时负荷、夏季负荷百分比、逐时干球温度、 逐时湿球温度等基本信息。

#### 功能 **3**

建立设备参数:主机设备、水泵、冷却塔基本参数信息。

#### 功能 **4**

建立运行时间:可以设定负荷运行的年、月、日、时的时间段。

#### 功能 **5**

建立能源价格:可以设定负荷运行的年、月、日、时所对应的电费单价。

#### 功能 **6**

建立质量调节参数:建立冷却塔随室外不同湿球温度下对应的最佳逼近度的 数学模型、建立水温度差、建立末端不同负荷百分比下机组出水温度 的数学模型。

#### 功能 **7**

建立主机设备群控模型:建立多台主机设备的不同冷却水进出水温度、不同 负荷率下的机组矩阵 COP 值, 用于模拟系统主机群控策略

#### 功能 **8**

建立投资分析模型:通过前面 1~7 功能,搭建好系统设备参数后,需要对系 统投资进行分析,因此需要搭建系统投资分析模型,用于分析此系统的投资成本。 功能 **9**

参数数据库:建立每台不同冷却水进出水温度、不同负荷率下的机组矩阵 C OP 值, 生成三维曲线图, 用于分析机组性能适合在哪些工况下高效运行。

#### 功能 **10**

计算模式设置:冷水机组选型时的性能曲线与根据冷却水出水温度和冷却水 进水温度有关,因此计算中央空调系统能耗与能耗时可以选择冷却水进水温度或 冷却水出水温度作为前置条件。

#### 功能 **11**

运行系统:通过对 1~10 功能的设置,在用此功能计算得出中央空调系统能 效与能耗值。

#### 功能 **12**

碳排放计算: 通过此功能可以设置"电量等价值"和"二氧化碳排放系数" 便可计算出中央空调系统碳排放量。

#### 功能 **13**

查看分析报告:通过上面 1~12 条设置的信息参数和计算参数均通过 word 文档以表格或者图表的型式显示出来。

# 软 件 安 装 步 骤

# 、双击打开 **Setup.exe** 进入软件安装界面

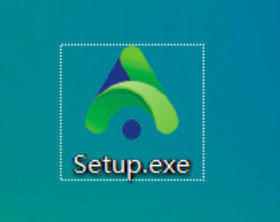

、指定安装目录

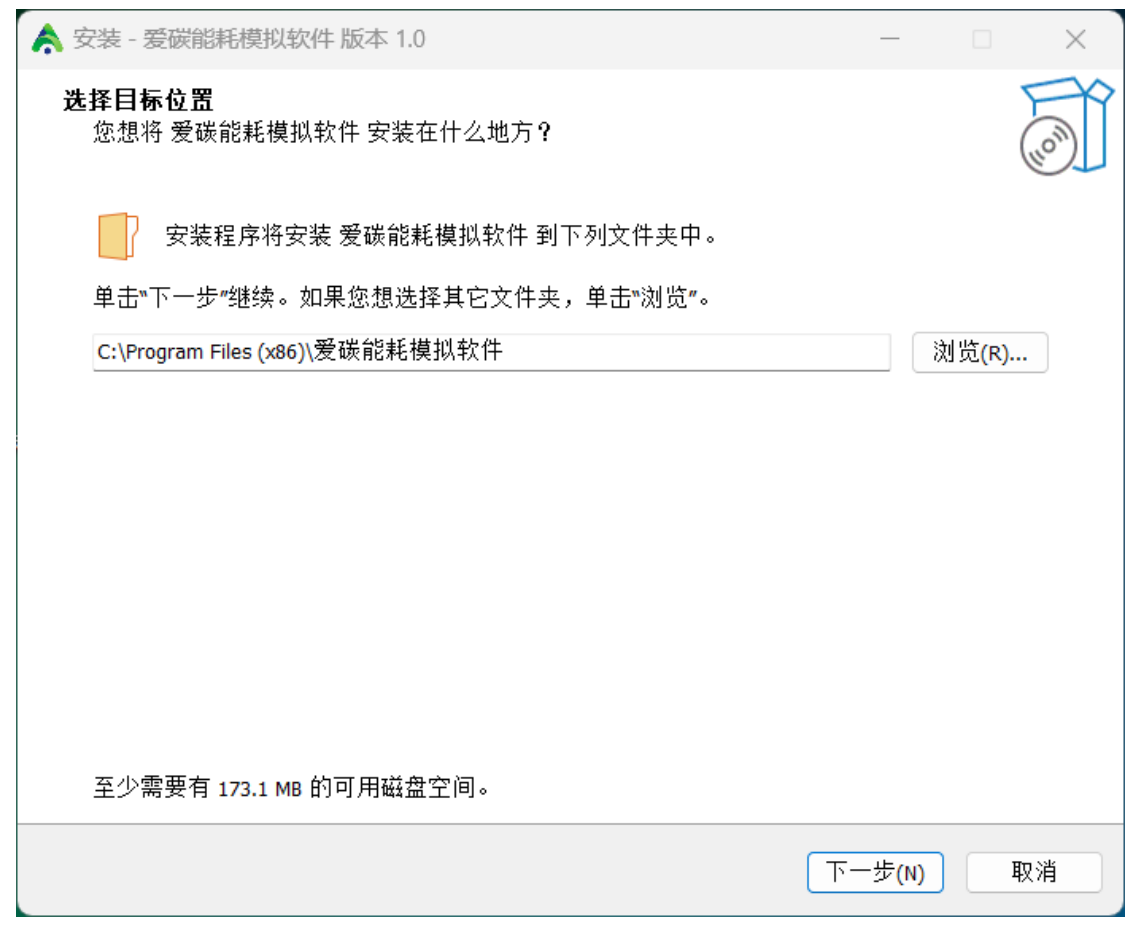

、 勾选是否创建桌面快捷方式

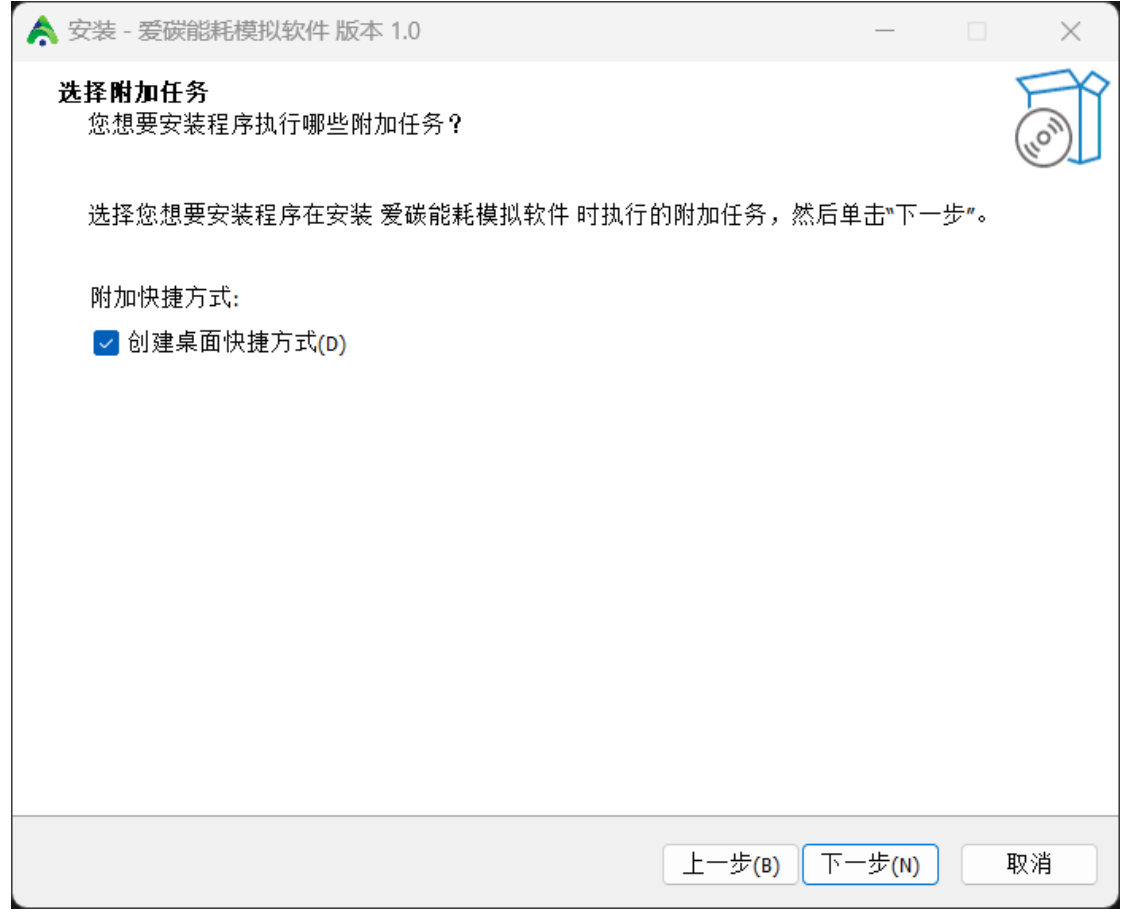

、点击安装进行程序安装

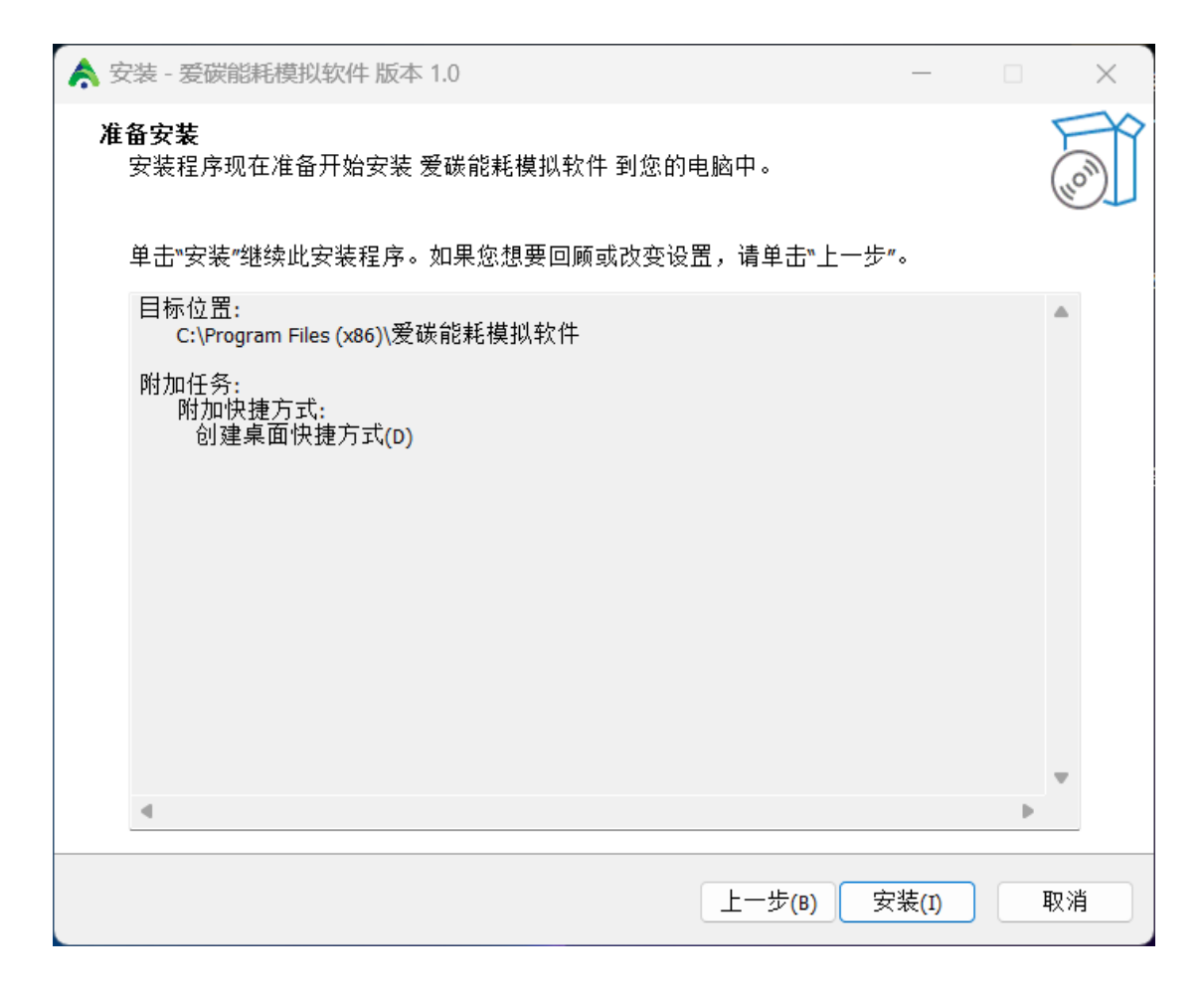

# 、点击完成,完成软件安装

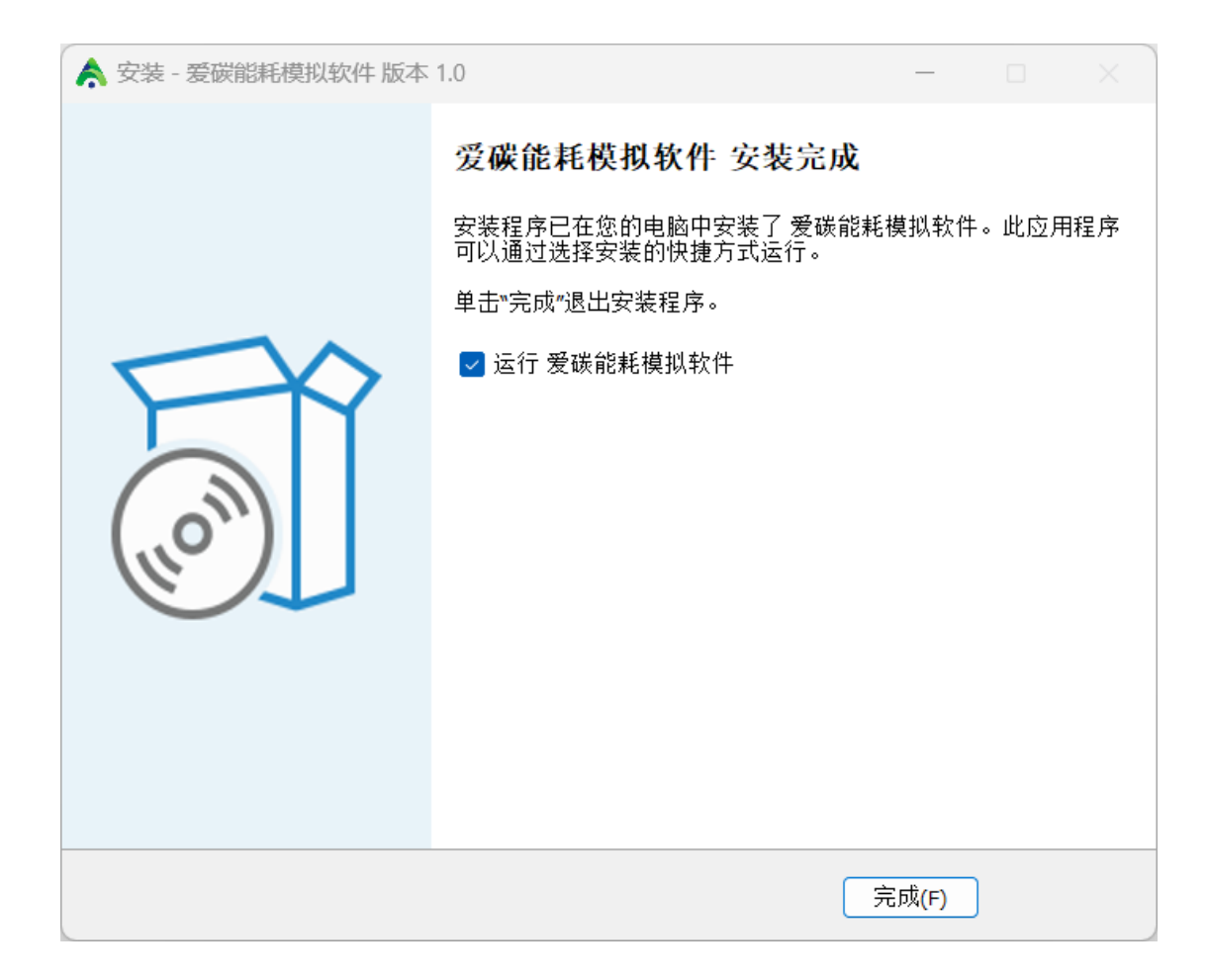

# 软 件 操 作 流 程

# **1**、配置项目信息

点击项目信息按钮,打开项目信息配置界面,配置项目信息:项目信息中包 含建筑信息,例如建筑面积、建筑高度、地理位置、所属气候区、设计冷负荷等 建筑基本参数;包含给排水专业、暖通专业、电气专业、自控专业的人员的基本 信息。

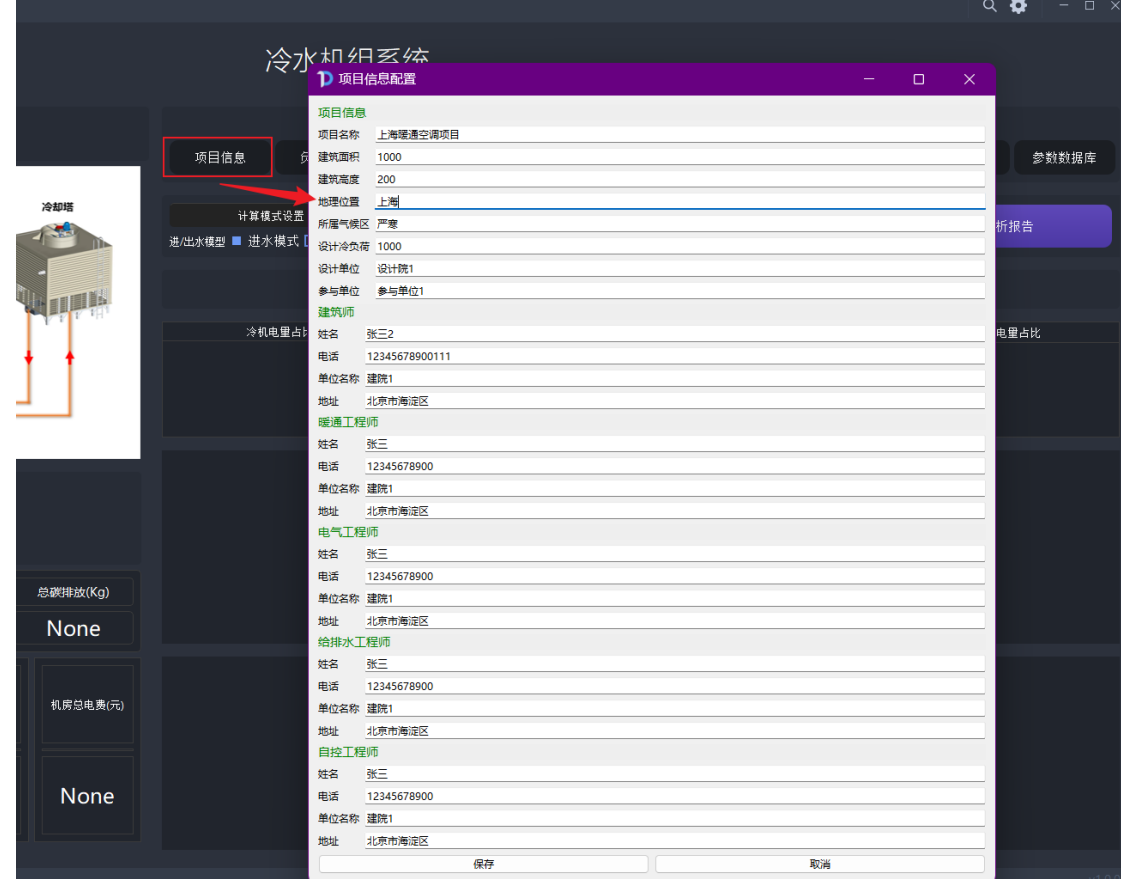

## **2**、配置负荷数据

点击负荷数据按钮,跳转打开 excel 负荷数据表,配置负荷数据:负荷数据中包 含逐时负荷、夏季负荷百分比、逐时干球温度、逐时湿球温度等基本信息。

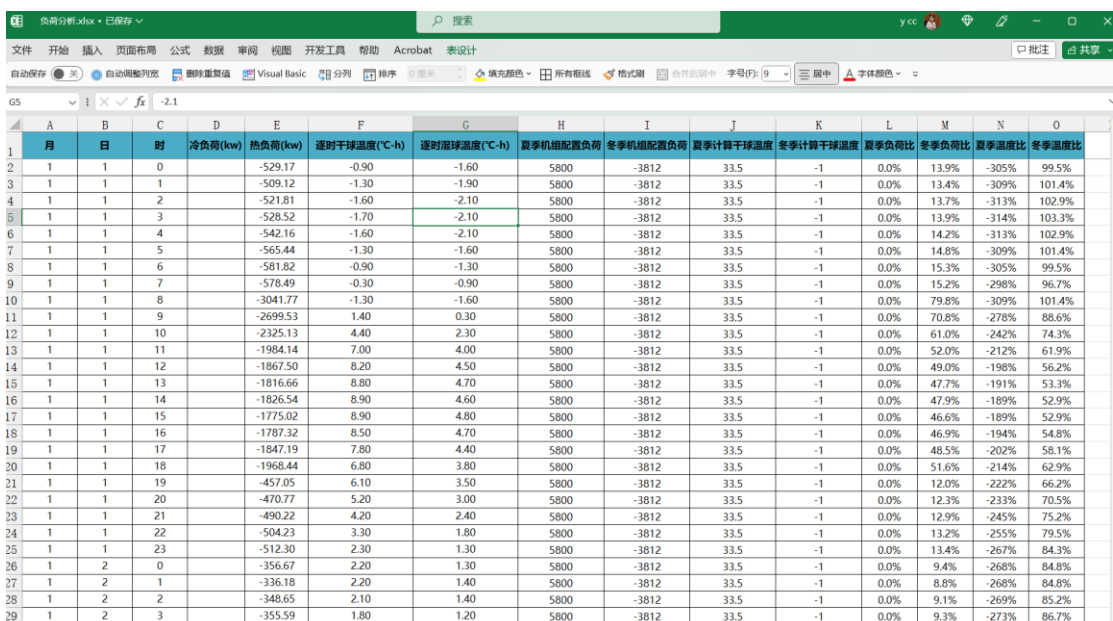

#### **3**、配置设备参数

点击设备参数按钮,打开设备参数配置界面,配置设备参数:主机设备、水 泵、冷却塔基本参数信息。

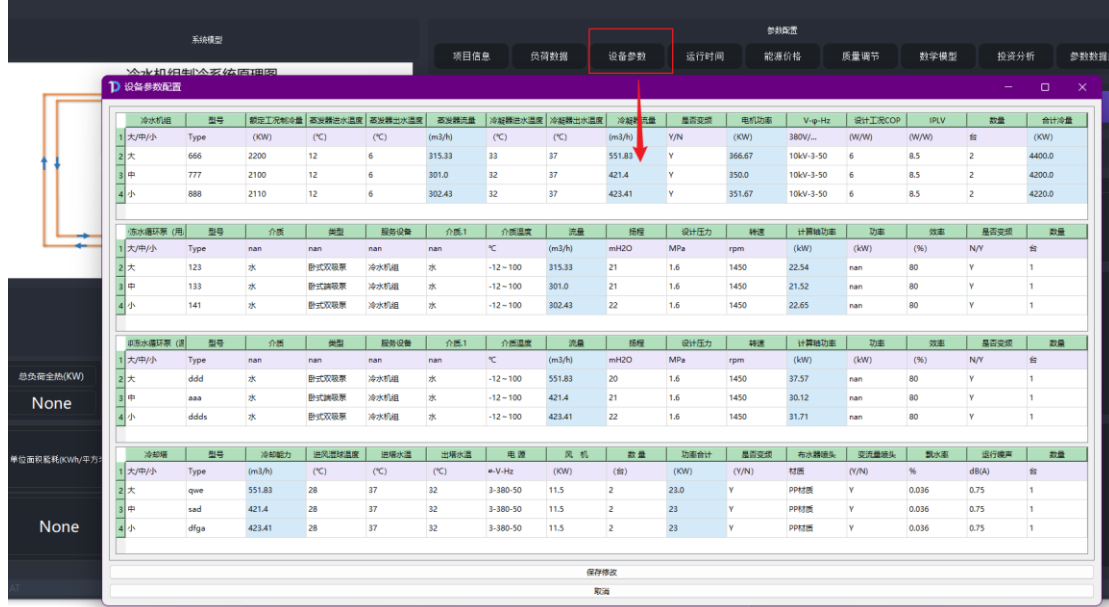

### **4**、配置运行时间:

点击运行时间按钮,打开时间参数设置界面,配置运行时间:可以设定负荷 运行的年、月、日、时的时间段。

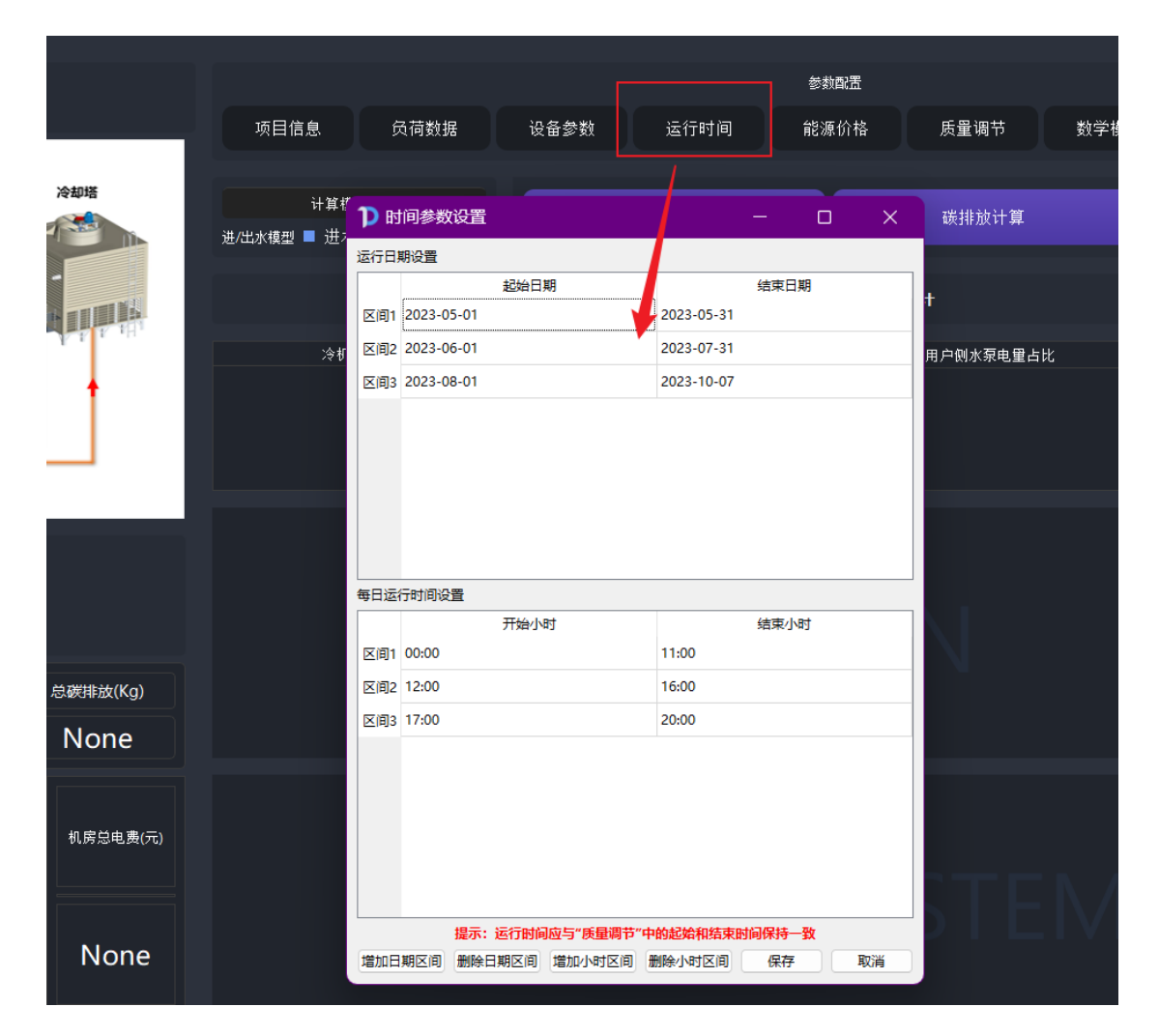

### **5**、配置能源价格

点击能源价格配置按钮,打开能源价格设置界面,配置能源价格:可以设定 负荷运行的年、月、日、时所对应的电费单价。

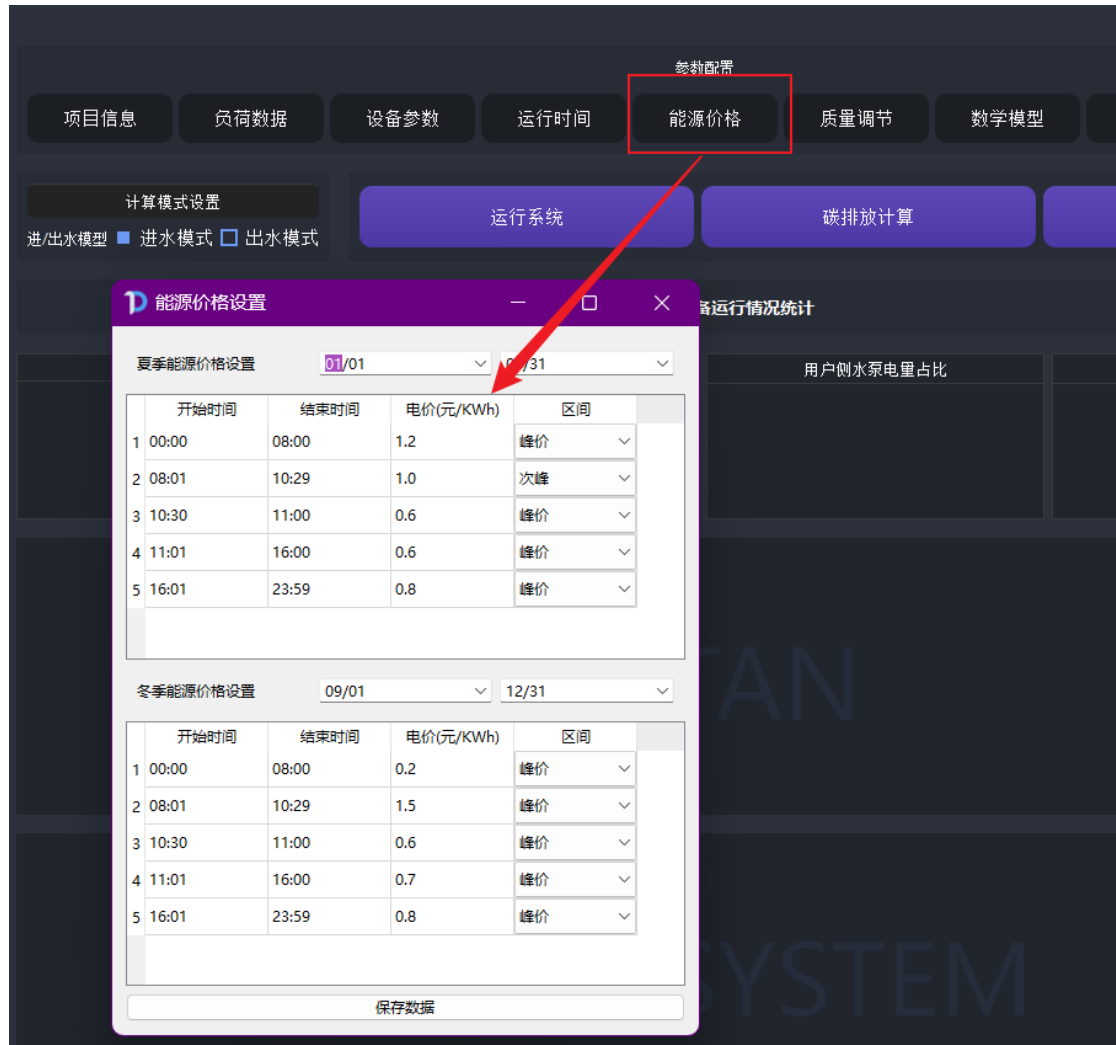

## **6**、配置质量调节

点击质量调节按钮,打开质量调节界面,配置质量调节参数:建立冷却塔随 室外不同湿球温度下对应的最佳逼近度的数学模型、建立冷却水进出水温度差、 建立末端不同负荷百分比下机组出水温度的数学模型。

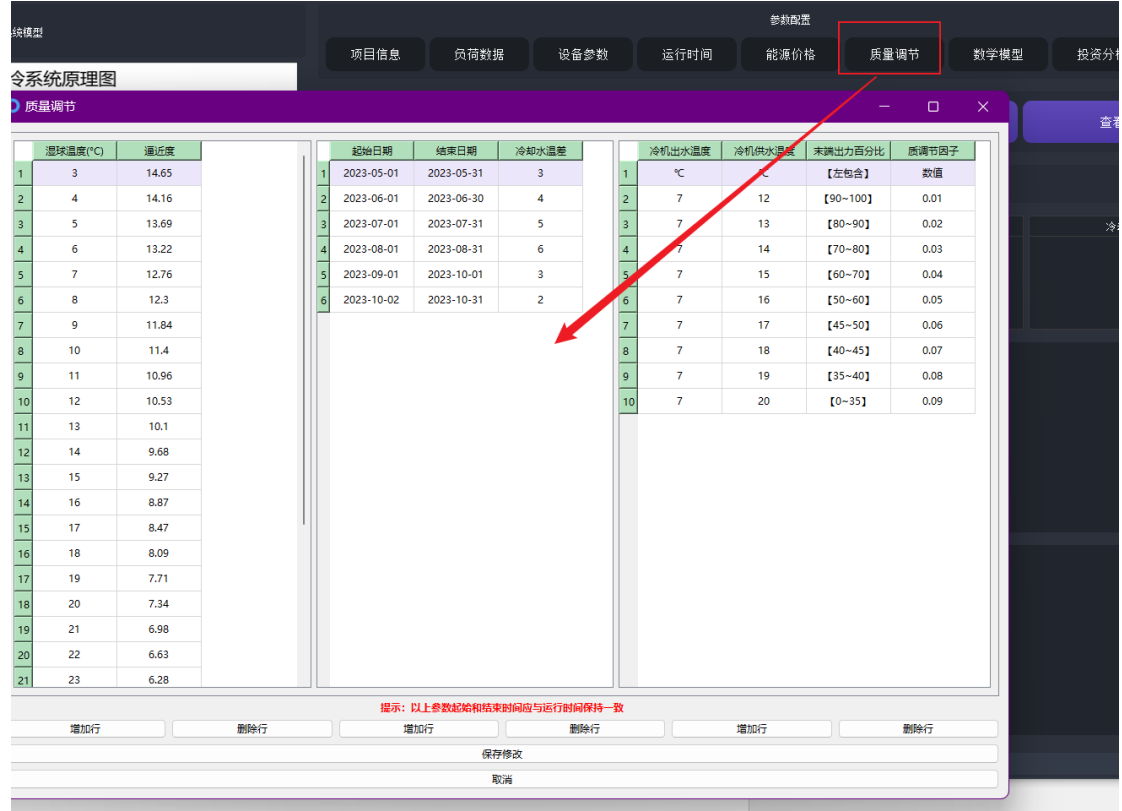

#### **7**、数学模型配置

点击数学模型按钮,打开数学模型配置界面,配置主机设备群控模型:通过 导入机组进水模型和导入机组出水模型,可分别配置多台主机设备的不同冷却水 进出水温度、不同负荷率下的机组矩阵 COP 值,用于模拟系统主机群控策略。 通过计算机组群控逻辑-进水及计算机组群控逻辑-出水按钮,可分别拟合多项式 进行曲线模拟。

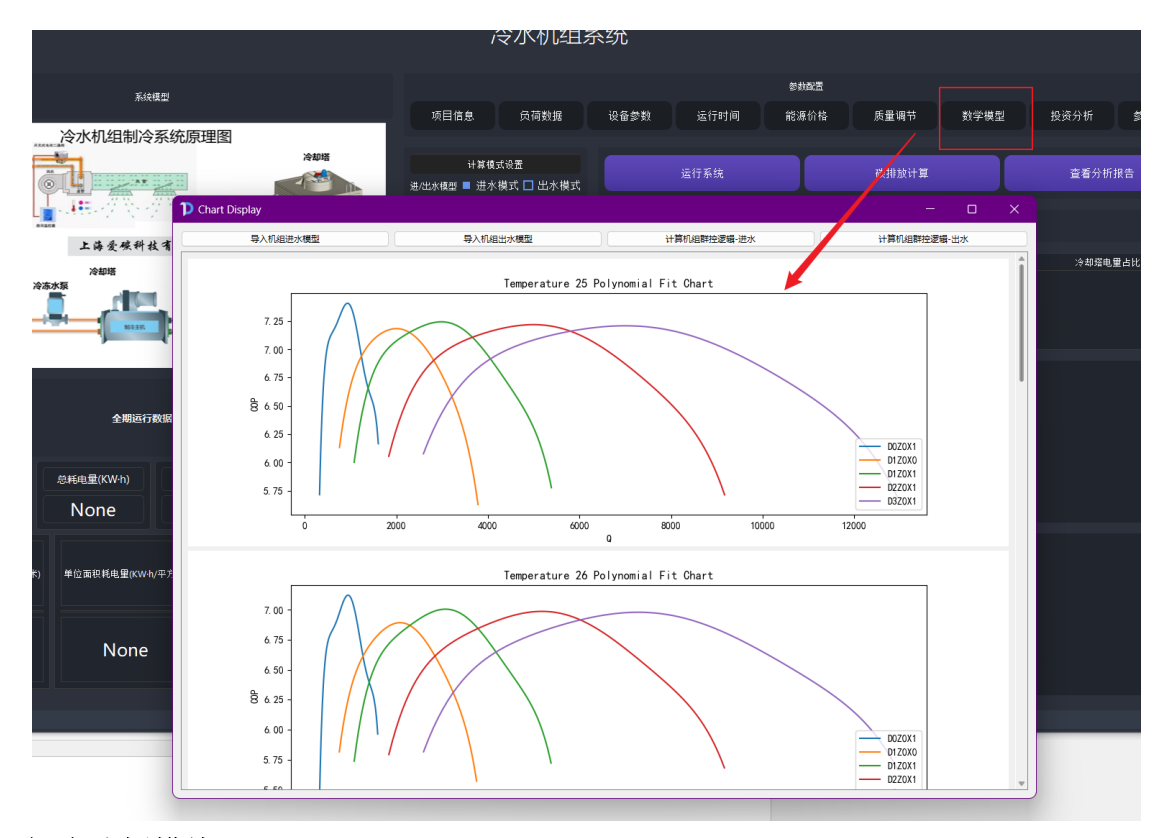

## **8**、投资分析模块

建立投资分析模型:通过前面 1~7 配置,搭建好系统设备参数后,点击投资 分析按钮,打开投资分析界面,对系统投资进行分析。通过修改不同成本侧费用 单价,进行投资分析。支持投资分析结果导出为 excel 功能。

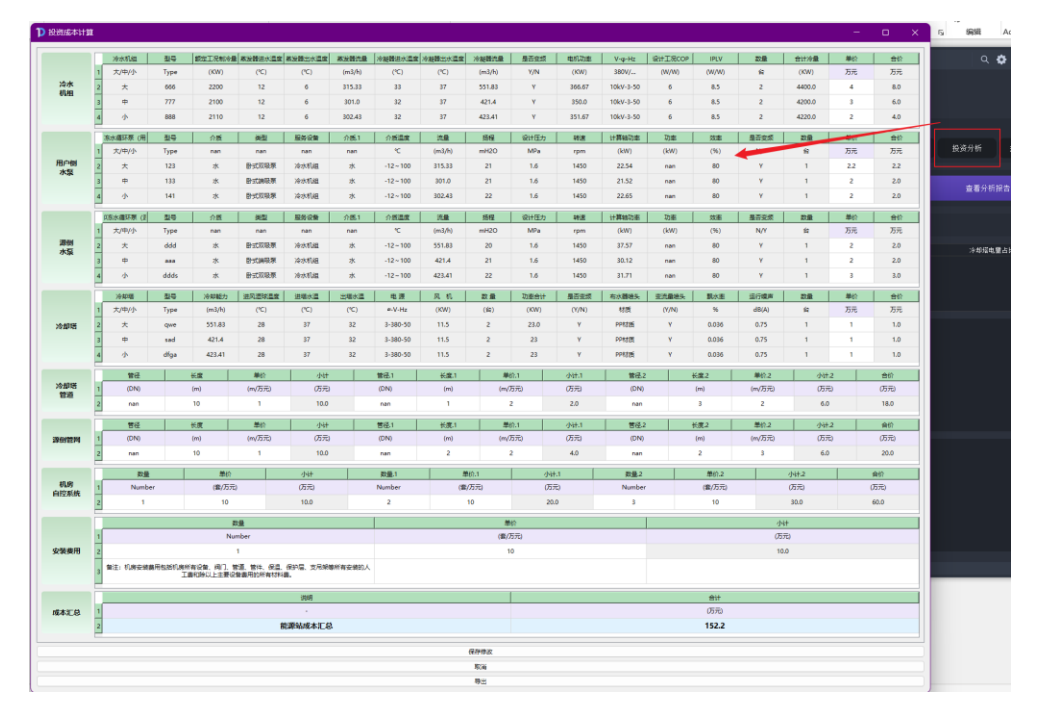

**9**、参数数据库配置

点击参数数据库按钮,打开设备参数数据库界面,通过 excel 模板数据的导 入及拟合图表,实现建立参数数据库:建立每台不同冷却水进出水温度、不同负 荷率下的机组矩阵 COP 值,生成三维曲线图,用于分析机组性能适合在哪些工 况下高效运行。

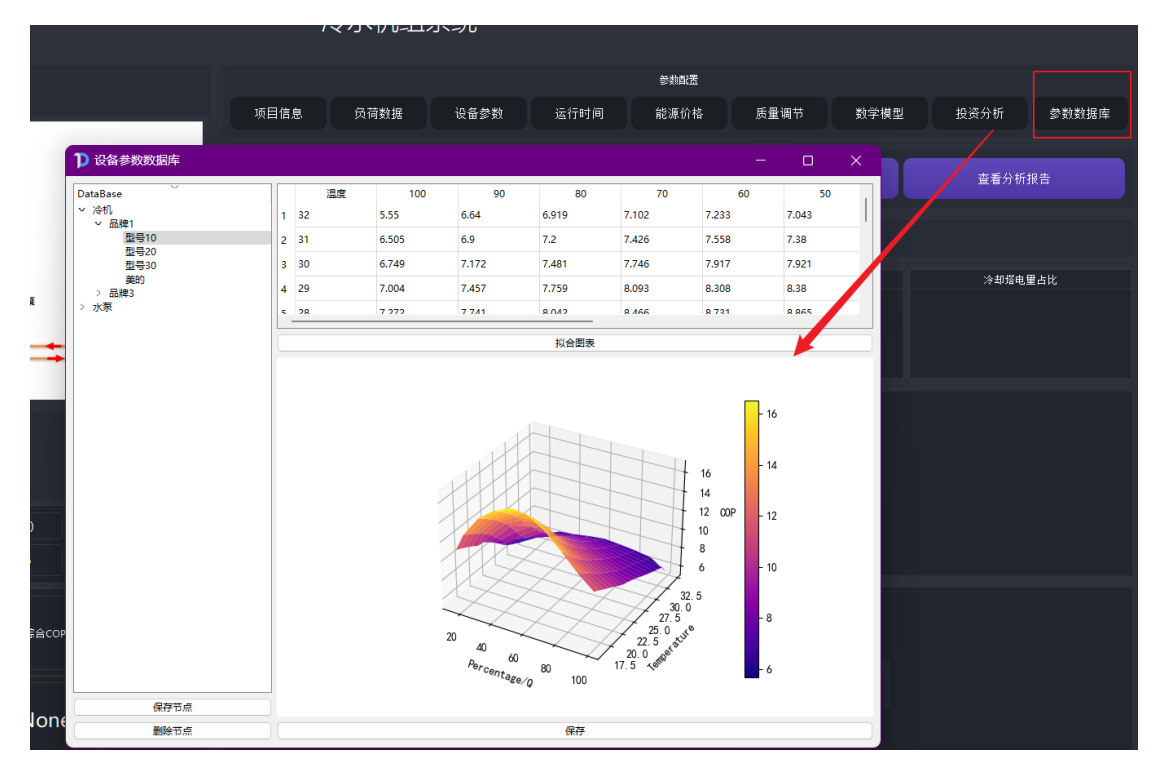

#### **10**、计算模型配置

通过勾选进水模型或出水模型,选择计算模式:冷水机组选型时的性能曲线 与根据冷却水出水温度和冷却水进水温度有关,因此计算中央空调系统能耗与能 耗时可以选择冷却水进水温度或冷却水出水温度作为前置条件。

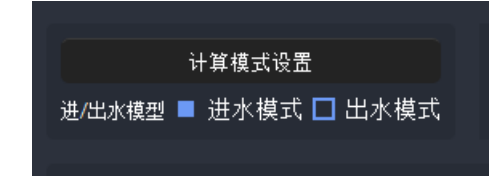

#### **11**、运行系统

完成对 1~10 系统功能参数的配置,点击运行系统按钮,进行运行数据计算, 完成中央空调系统能效与能耗值计算。

#### **12**、碳排放计算

点击运行系统,计算完成后,可进行碳排放计算:点击碳排放计算按钮,打 开碳排放计算界面,设置"电量等价值"和"二氧化碳排放系数"后点击开始计 算按钮,便完成中央空调系统碳排放量计算。

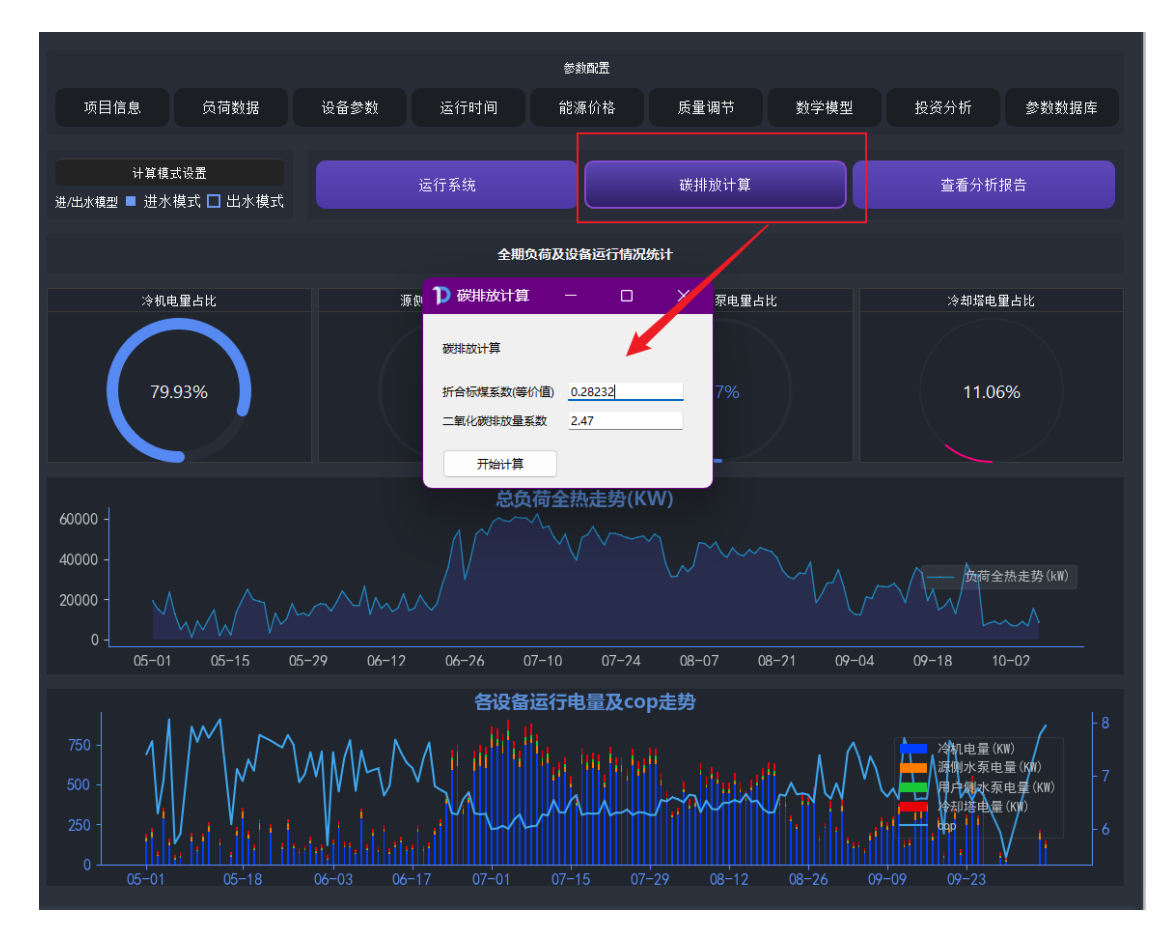

#### **13**、查看分析报告

在完成运行系统及碳排放计算后,可点击查看分析报告按钮,打开分析报告 界面,查看分析报告的图表。点击导出报告后,可将项目整体配置信息及运行结 果导出 word 报告。

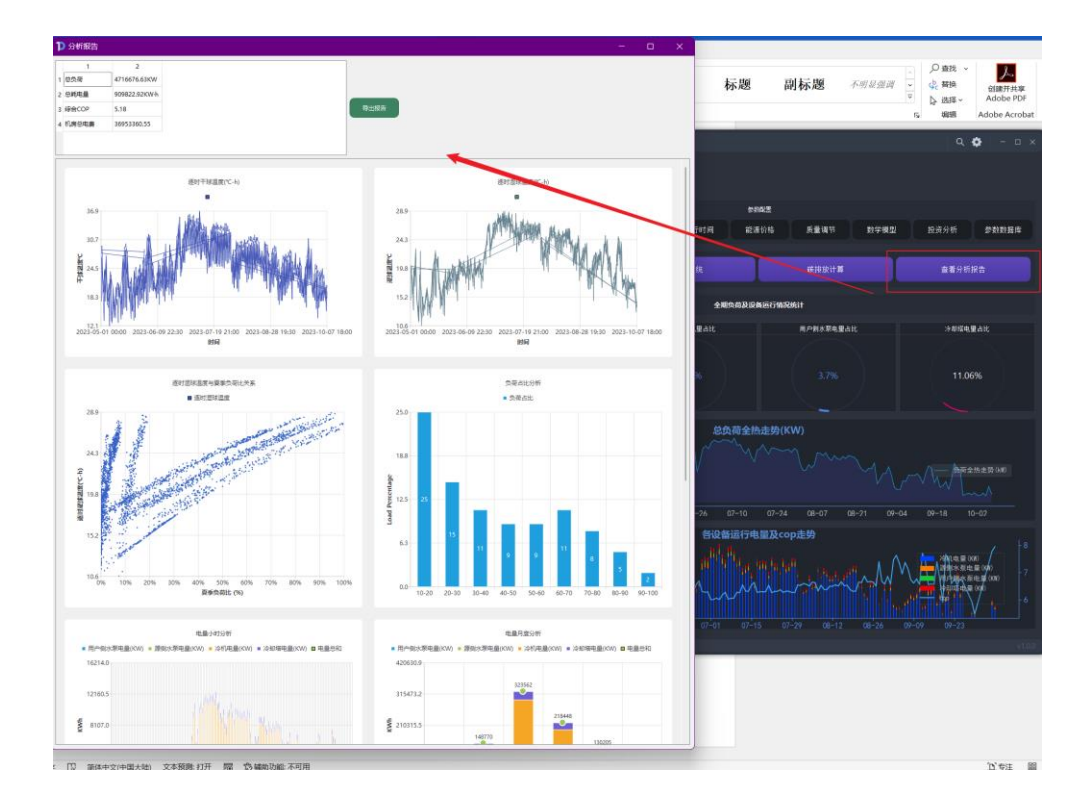